# **Making a walking trail with TaleBlazer - Set up the map**

Go to http://taleblazer.org/, create an account and log in.

### **Step 1**

Click on Games and select **Create**.

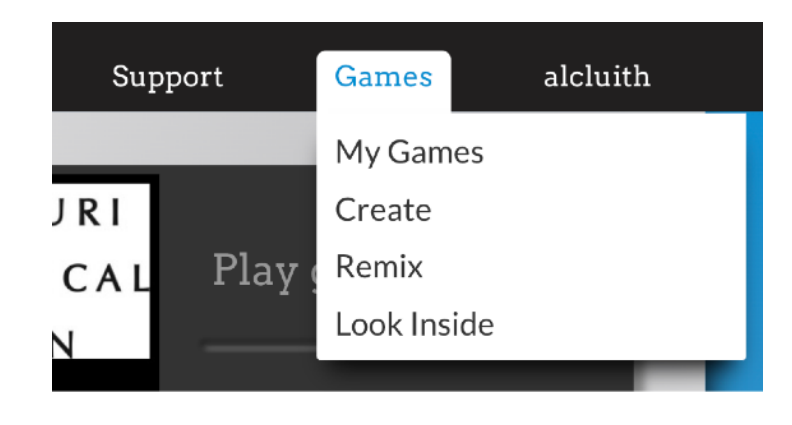

## **Step 2**

In the box at the top of the page, type in the location of your game/trail.

Here we've put in "Elder Park, Govan".

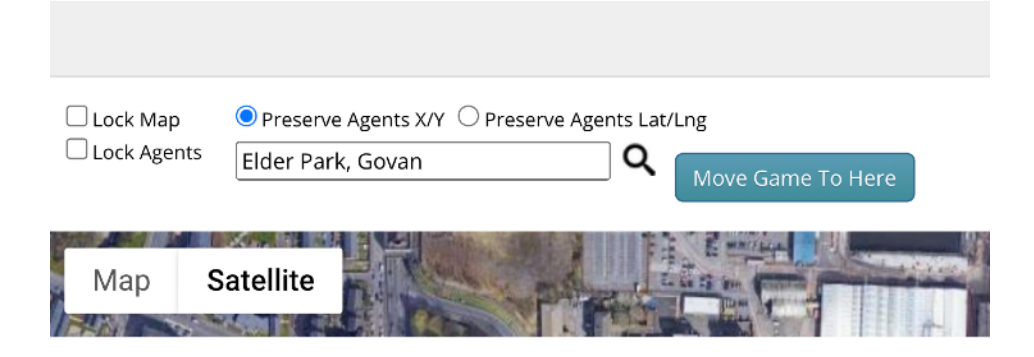

Then click on the **magnifying glass** symbol to relocate the Google maps image. Now click the **Move Game to Here** button.

You'll see a box shape outlined in red, with white dots. Click and drag on the edges and corners of this to make it cover the area you're interested in.

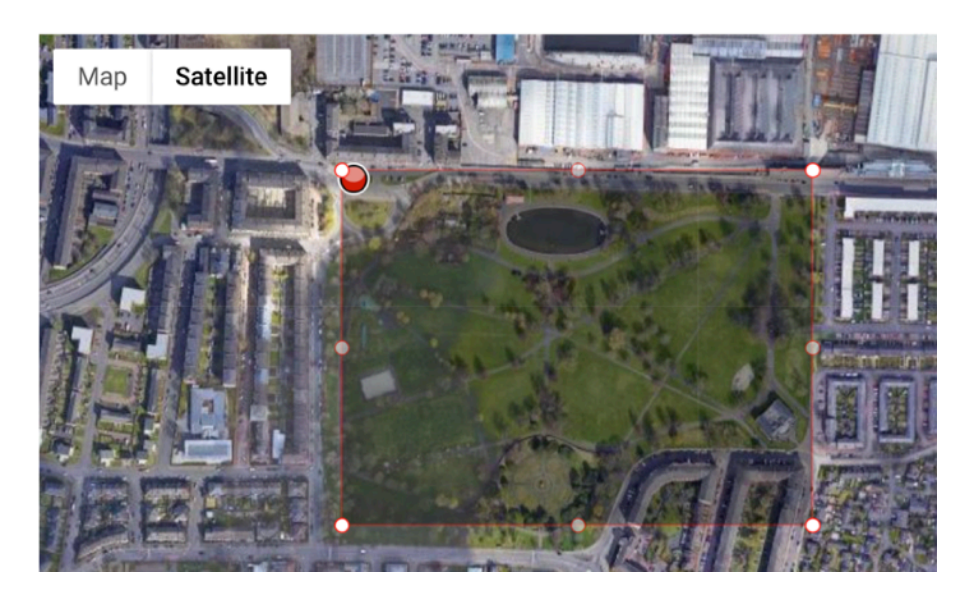

#### **Step 4**

Now, click the square next to "Lock Map".

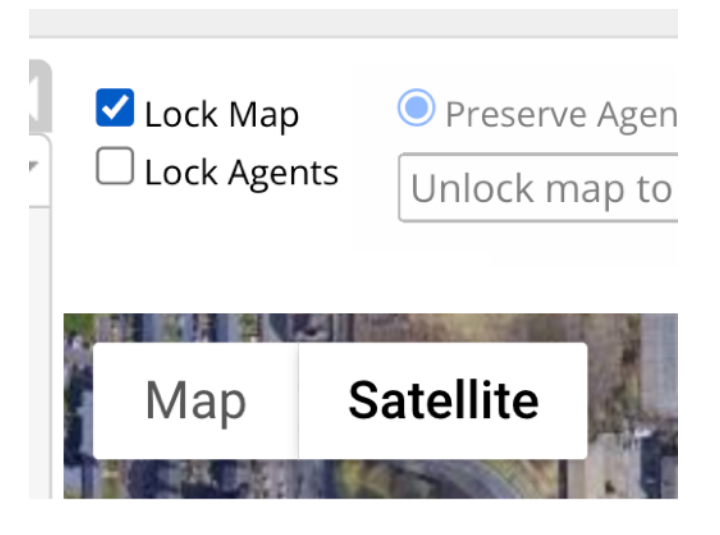

We want to use a **custom map** so that we don't need an internet connection when using our game/trail. This will take a few steps to set up.

Click on the "Capture Image" button.

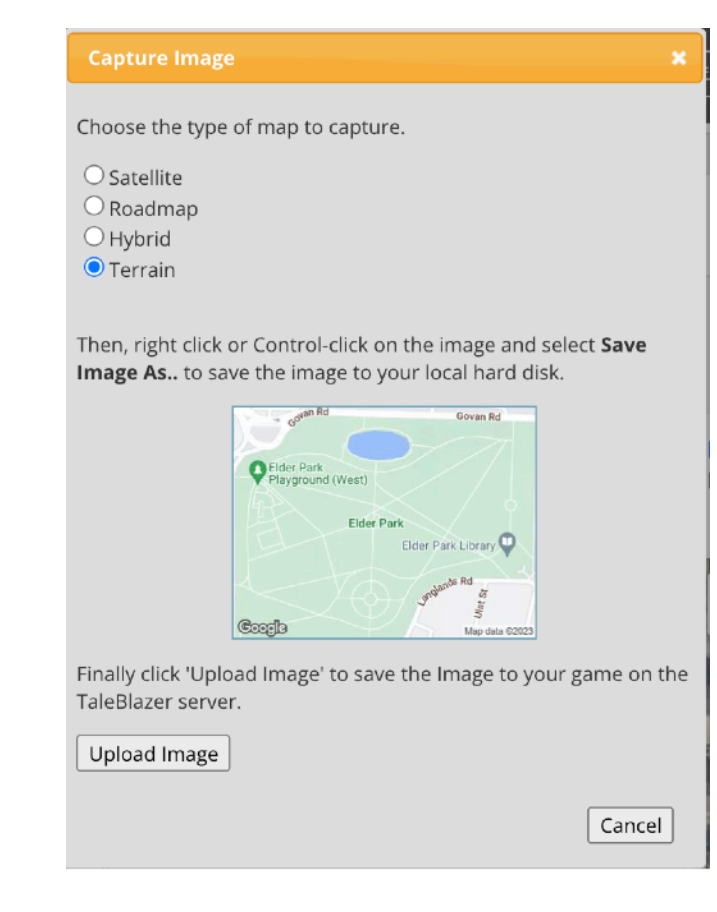

#### **Step 6**

Use the round buttons at the top to choose the look of your custom map.

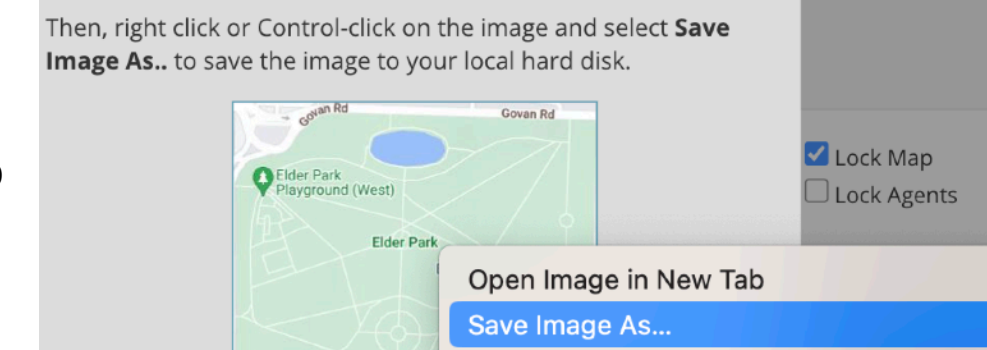

Finally click 'Upload Image' to save I TaleBlazer server.

Coorb

Copy Image Address

Copy Image

Create QR code for this Image

Next, right-click with the mouse on the image of the map and choose "Save image as" in the popup menu.

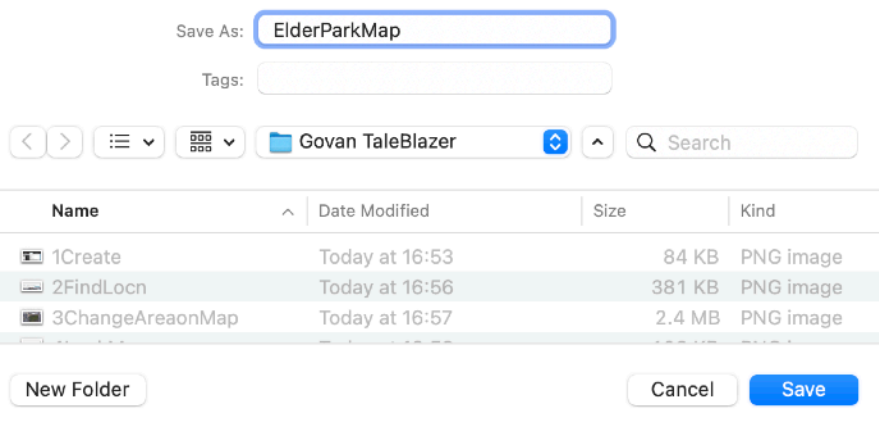

#### **Step 8**

Find a place on your computer to save your map image (you might want to make a folder specially for each game/trail you make). Now click the **Save** button.

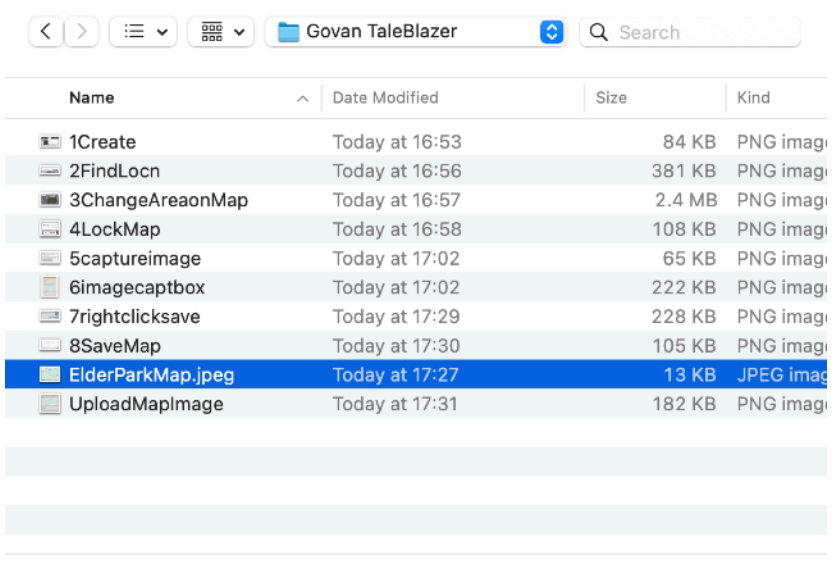

#### **Step 9**

You'll now be back in the Capture Image popup. Click on the **Upload Image** button.

Then, right click or Control-click on the image and select Save Image As.. to save the image to your local hard disk.

Cancel

Open

Cancel

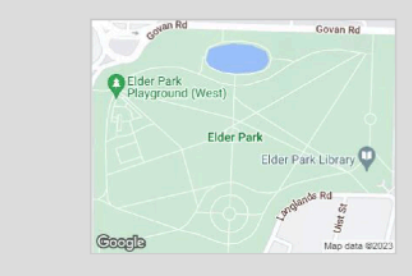

Finally click 'Upload Image' to save the Image to your game on the TaleBlazer server.

Upload Image

Navigate to the folder you saved your map image in in Step 8. Click on it and the click the **Open** button.

#### **Step 11**

Now that our map is set up, we can click on the "use a custom map" choice.

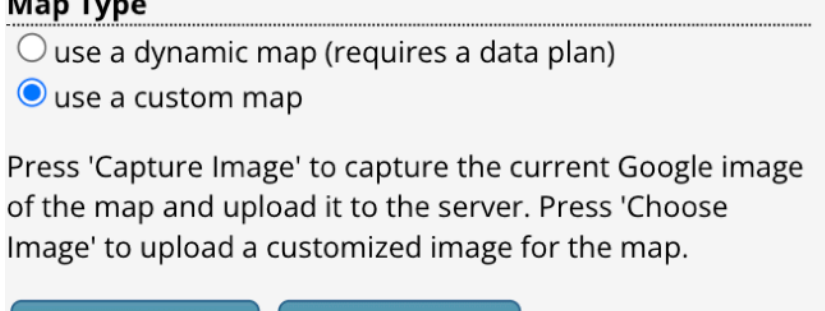

Choose Image

### **Step 12**

Now go to the top right of the page and click on the box that says **New Game**.

Capture Image

Type in a new name that reflects the content of your game/walking trail.

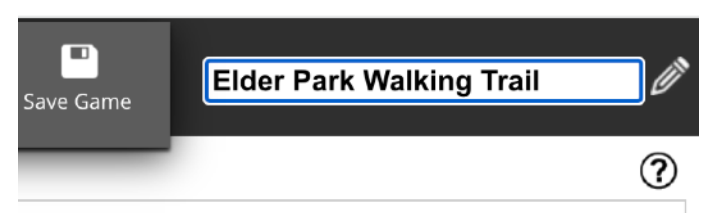

### **Step 13**

Finally in this section, click the Save Game icon next to the Game Name box. It's a good idea to do this every 5 minutes or so when you're working on your game so that you don't lose data if your computer crashes.

That's the trickiest part of the game/trail process done! Now we can go on to add the spots that will trigger information to appear when people walk past them (known as **Agents**).